WinST (Windows Setup Tools) Ver. 1.10

## ===================================================================== 【はじめに】

このたびは、WinSTをダウンロードしていただきありがとうございます。

## 【WinSTとは】

 本ソフトウエア「WinST」は、コンピュータのシリアルポートを利用して エー・アンド・デイ製機器の各種設定(コード番号、ファンクション設定等) をテキスト形式のファイルで書き出し保存したり、保存したファイルを指定し て機器に書き込みを行うソフトウエアです。

## 【動作環境】

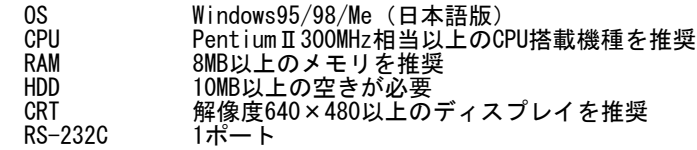

## 【使用許諾契約】

- ・「WinST」は予告なく仕様を変更することがあります。
- ・「WinST」の著作権は、(株)エー・アンド・デイに有ります。
- ・「WinST」はエー・アンド・デイ製機器とコンピュータとのデータ転送に 使用します。

=====================================================================

・「WinST」は、機器と接続するコンピュータのハードディスクまたはその他 記憶装置に限りインストールして使用できます。

・(株)エー・アンド・デイは「WinST」またはこの「Readme」の欠陥により発生 する直接、間接、特別または必然的な損害について、仮に当該損害が発生する 可能性があると告知された場合でも、一切の責任を負いません。また、第三者 からなされる権利の主張に対する責任も負いません。同時にソフトウェアやデ ータの損失の責任を一切負いません。

【インストール】

 ダウンロードしたWinSTxxx.exeを実行すると自己解凍しDisk1、Disk2、Disk3 の名前が付いたフォルダが生成されます。

=====================================================================

- \Disk1\setup.exeをダブルクリックすると、自動的にセットアップが始まり ます。初期設定のままセットアップを行うと、C:\ProgramFiles\WinSTにイン ストールします。

以上でWinSTのインストールが終了します。

【フロッピーディスクからのインストール】

 ダウンロードしたWinSTxxx.exeを実行すると自己解凍しDisk1、Disk2、Disk3 の名前が付いたフォルダがハードディスク上に生成されます。

 フロッピーディスクを3枚用意し、それぞれにDisk1、Disk2、Disk3と名前を 付けてください。

 ハードディスク上にあるDisk1(フォルダ)の内容をすべてフロッピーディスク のDisk1にコピーしてください。また、同様にDisk2、Disk3を作ってください。

 コンピュータにDisk1のフロッピーディスクを挿入しSetup.exeをダブルクリック すると、自動的にセットアップが始まります。初期設定のままセットアップを行う と、C:\ProgramFiles\WinSTにインストールします。

以上でWinSTのインストールが終了します。

winst-1

【ファイル構成】

WinSTには以下の内容が含まれています。

 \(WinSTxxx.exe実行後) │ Disk1 ← setup.exeとReadme.txtはここにあります。 ├ Disk2 ├ Disk3 └ WinSTxxx\_manual.pdf 取扱説明書 \WinST(セットアップ後) │ Readme.txt 本文<br>WinST.exe WinS ├ WinST.exe WinST実行ファイル ├ WinST.hlp WinSTヘルプファイル ├ AD4402Comm.dll ダイナミックライブラリ ├ ControlCommand.ini 制御コマンドファイル ├ Data.ini 履歴ファイル ├ Set.ini 通信設定ファイル ├ SetInitialize.ini 初期化用通信設定ファイル │ 制御コマンドの保存フォルダ │ └ ControlCommand.ini │ - \Data しんしんのはない サンプルファイルフォルダ │ │ prmファイルの解説が記述されています。 │ ├ ファンクション.prm │ ├ レシピコード.prm │ ├ 計量値.prm │ ├ 原料コード.prm │ │ │ ├ ファンクション.bup │ ├ レシピコード.bup │ └ 原料コード.bup │ └ \Pf prm/bupの保存フォルダ │ ├ サンプル.prm ├ ファンクション.prm ├ レシピコード.prm ├ 計量値.prm ├ 原料コード.prm │ ├ ファンクション.bup ├ レシピコード.bup ├ 原料コード.bup │ ├ 内部設定パラメータ.txt └ 内部設定バックアップ.txt 【アンインストール】 [アプリケーションの追加と削除]からWinSTを選択し、削除してください。 =====================================================================

=====================================================================

【WinST使用方法】

WinSTxxx\_manual.pdfをご覧ください。

Microsoft、Windowsは米国Microsoft Corporationの登録商標です。 Intel、PentiumはIntel Corporationの登録商標です。

=============================================== end of txt ==========

=====================================================================

ページ(2)